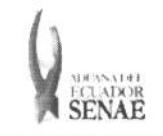

ECUADOR || FECHAL **(MARITIMO/AEREO)** | FECHAL **Ago/201**<br>SENAE || Página 1 de 9 INSTRUCTIVO PARA EL USO DEL SISTEMA REGISTRO DE INFORME DE LLEGADA (MARITIMO/AEREO)

Código: SENAE-ISEE-2-3-029 Versión: 1 Fecha: Ago/2013

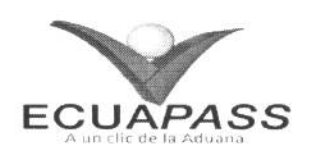

# **SENAE-ISEE-2-3-029-V1**

# **INSTRUCTIVO PARA EL USO DEL SISTEMA REGISTRO DE INFORME DE LLEGADA (MARITIMO/AEREO)**

AGOSTO 2013

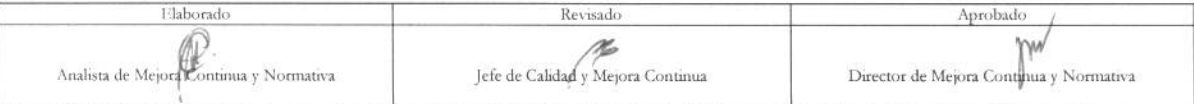

EL SERVICIO NACIONAL DE ADUANA DEL ECUADOR SE RESERVA EL DERECHO DE ESTE DOCUMENTO, EL CUAL NO DEBE.<br>SER USADO PARA OTRO PROPÓSITO DISTINTO AL PREVISTO. DOCUMENTOS IMPRESOS O FOTOCOPIADOS SON <mark>COPIAS NO CONTROLADAS,</mark><br>CONTR

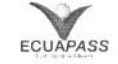

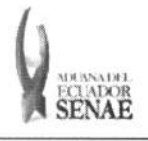

#### INSTRUCTIVO PARA EL USO DEL SISTEMA REGISTRO DE INFORME DE LLEGADA (MARÍTIMO/AÉREO)

## **HOJA DE RESUMEN**

## Descripción del documento:

Instructivo para el Uso del Sistema, opción Registro de Informe de Llegada (Marítimo/Aéreo)

### Objetivo:

Describir en forma secuencial las tareas para agilitar la creación del informe de llegada de la carga a través del portal externo denominado Ecuapass, opción Registro de Informe de Llegada (Marítimo/Aéreo).

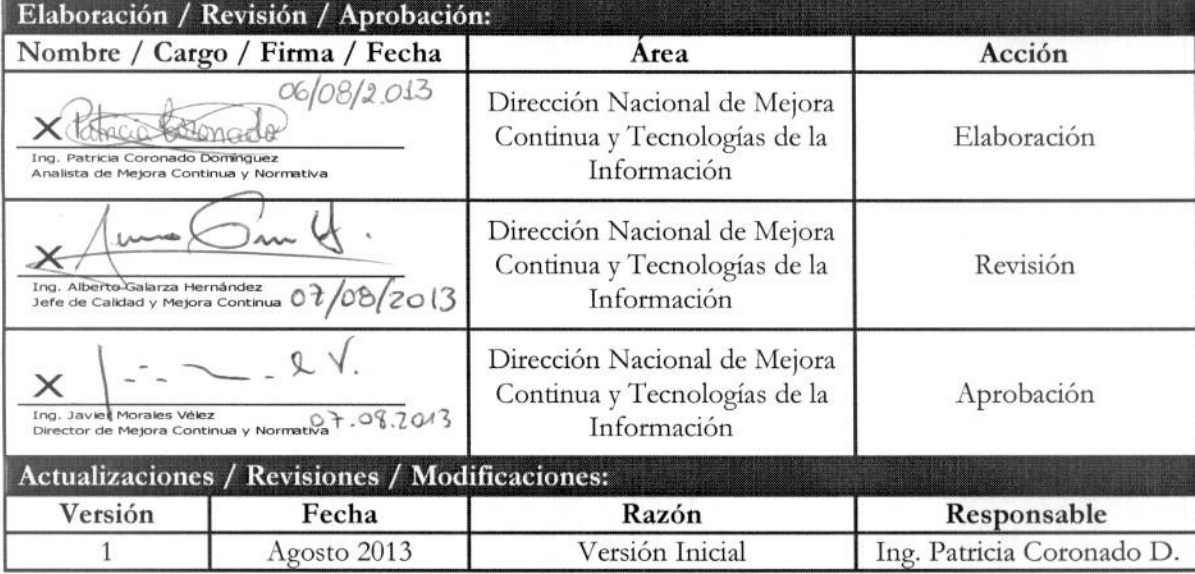

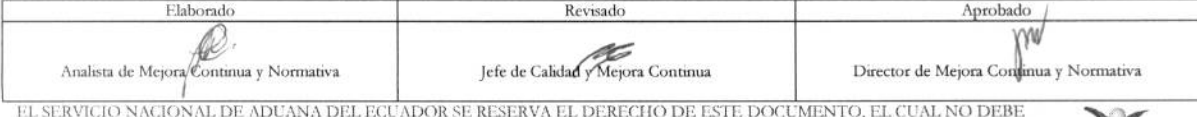

SER USADO PARA OTRO PROPÓSITO DISTINTO AL PREVISTO. DOCUMENTOS IMPRESOS O FOTOCOPIADOS SON COPIAS NO CONTROLADAS, VERIFICAR SU VIGENCIA COMPARANDO CON EL DOCUMENTO PUBLICADO EN LA WEB

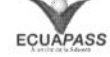

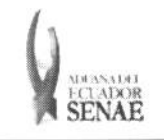

# INSTRUCTIVO PARA EL USO DEL SISTEMA REGISTRO DE INFORME DE LLEGADA (MARÍTIMO/AÉREO)

Código: SENAE-ISEE-2-3-029 Versión: 1 Fecha: Ago/2013<br>Página 3 de 9

# **ÍNDICE**

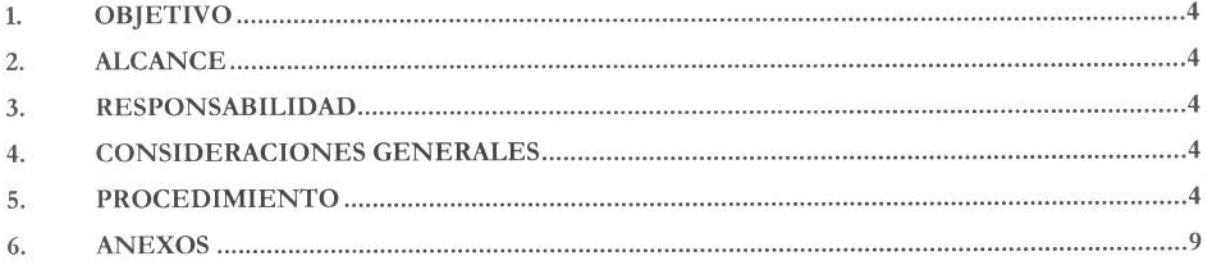

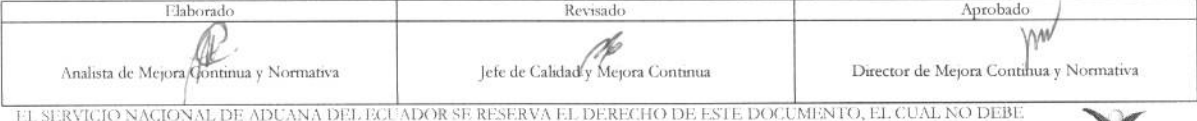

EL SER USADO PARA OTRO PROPÓSITO DISTINTO AL PREVISTO. DOCUMENTOS IMPRESOS O FOTOCOPIADOS SON COPIAS NO CONTROLADAS, VEREFICAR SU VIGENCIA COMPARANDO CON EL DOCUMENTO PUBLICADO EN LA WEB

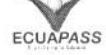

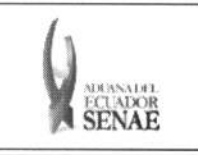

# **1. OBJETIVO**

Describir en forma secuencial las tareas para agilitar la creación del informe de llegada de la carga a través del portal externo denominado Ecuapass, opción Registro de Informe de Llegada (Maritimo/Aereo).

## **2. ALCANCE**

Está dirigido a los depósitos temporales, zona de distribución, Correos del Ecuador y empresas courier.

#### **3. RESPONSABILIDAD**

Es responsabilidad de la Dirección Nacional de Mejora Continua y Tecnología de la Información la actualización del presente instructivo.

- 3.1. La aplicación, cumplimiento y realización de lo descrito en el presente documento, es responsabilidad de los depósitos temporales, zona de distribución, Correos del Ecuador y empresas courier.
- **3.2.** La realization de mejoramiento, cambios solicitados y gestionados por los distritos, le corresponde a la Dirección Nacional de Mejora Continua y Tecnologías de la Información para su aprobación y difusión.

#### **4. CONSIDERACIONES GENERALES**

- 4.1. Con el objeto de que se apliquen los términos de manera correcta, se entiende lo siguiente:
	- 4.1.1. Usuario: Depósitos temporales, zona de distribución, Correos del Ecuador y empresas courier.
	- **4.1.2. Transportista:** Aquel autorizado por el organismo competente de su pais de origen, para ejecutar o hace ejecutar el transporte de mercancias.

#### **5. PROCEDIMIENTO**

- **5.1.** Acceda al navegador de Internet, registre la direction https://portal.aduana.gob.ec/, visualice el portal externo Ecuapass e ingrese con su usuario y contraseña.
- **5.2.** Seleccione el menú principal "Trámites operativos", sub-menú "Elaboración de e-Doc. Operativo" y luego haga clic en **"Formulario de solicitud categoria".**

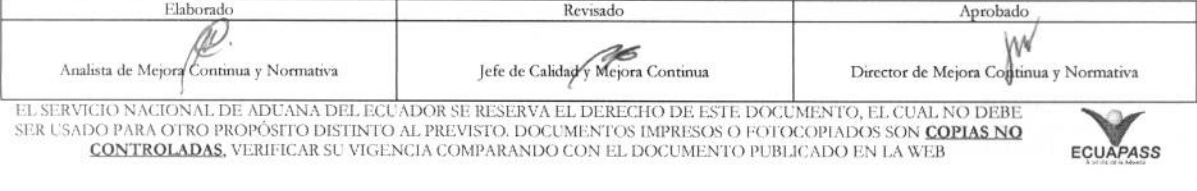

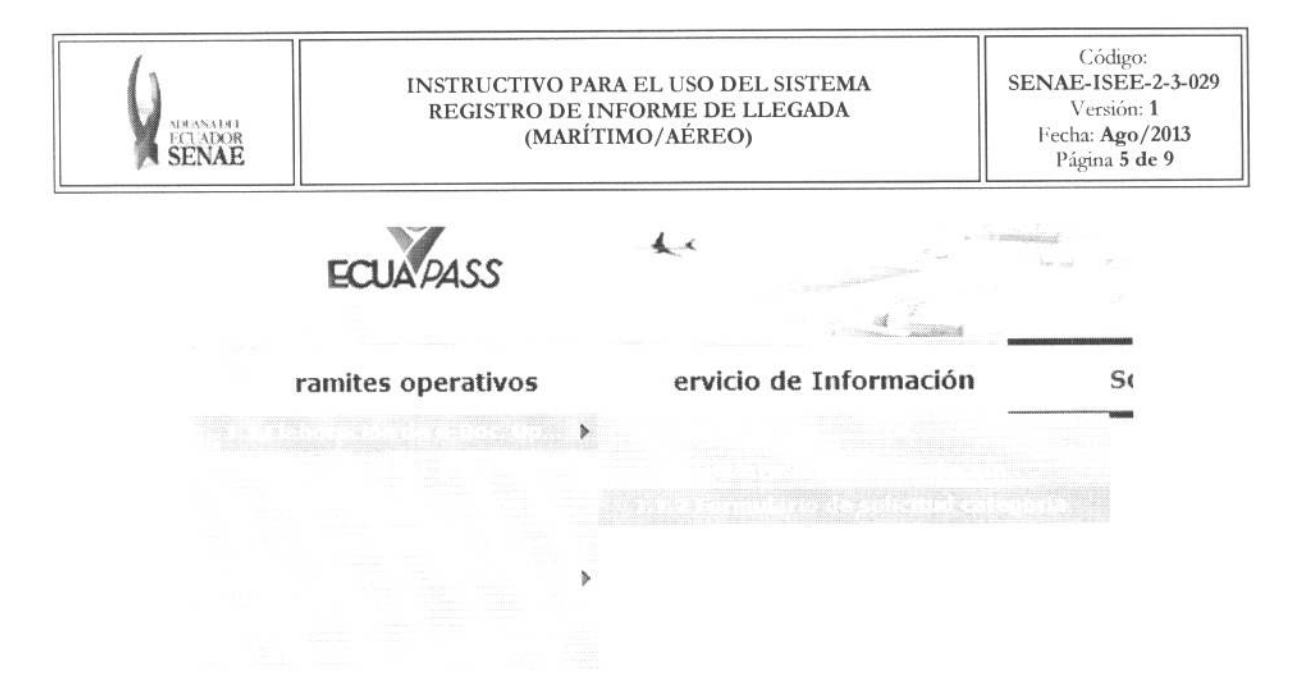

5.3. En el detalle de la opción se presentan 2 pestañas que incluyen los documentos electrónicos. Se procede a dar clic en la pestaña "Cargas".

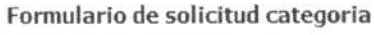

Despacho Aduanero Cargas  $\approx -\infty$ a.

5.4. Los documentos electrónicos que se presentan se encuentran categorizados como "Importación" y "Exportación", para lo cual el usuario selecciona en la sección de "Importación" el documento electrónico "Registro de Informe de Llegada *(Matitimo/Aereo)".* 

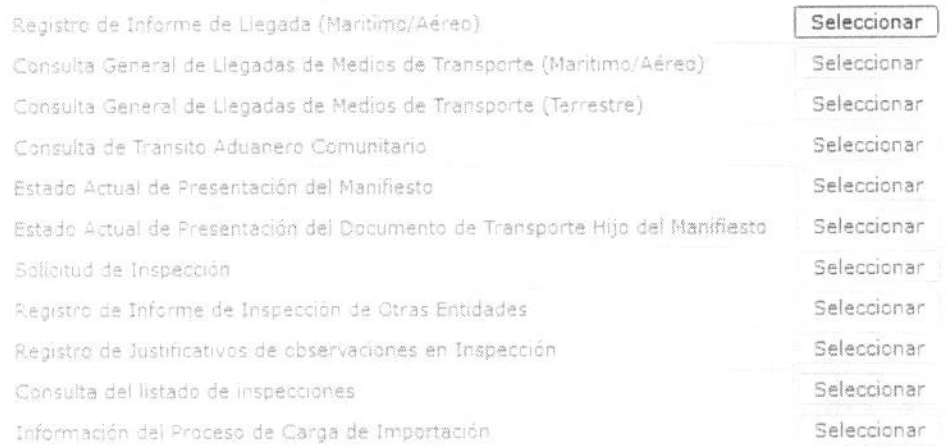

- **5.5.** Al dar clic en la pestana de **"Information del Informe" se presentan los siguientes campos para ser llenados** 
	- Se presentan los siguientes campos de registro:

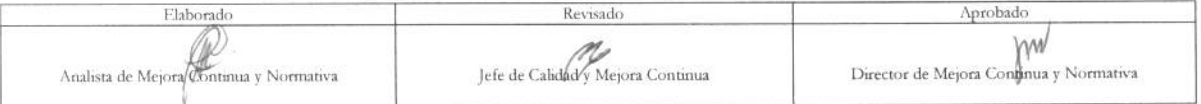

i il servicio nacional de adcana del eccador se reserva el derecho de este documento, el cual no debe<br>ser usado para otro propósito distinto al previsto. Documentos impresos o fotocopiados son <mark>copias no</mark> **CONTROLADAS**<br> **CONTROLADAS**<br> **CONTROLADAS** 

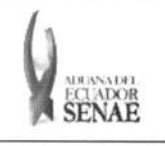

#### INSTRUCTIVO PARA EL USO DEL SISTEMA REGISTRO DE INFORME DE LLEGADA (MARÍTIMO/AÉREO)

#### Registro de Informe de Llegada (Maritimo/Aéreo)

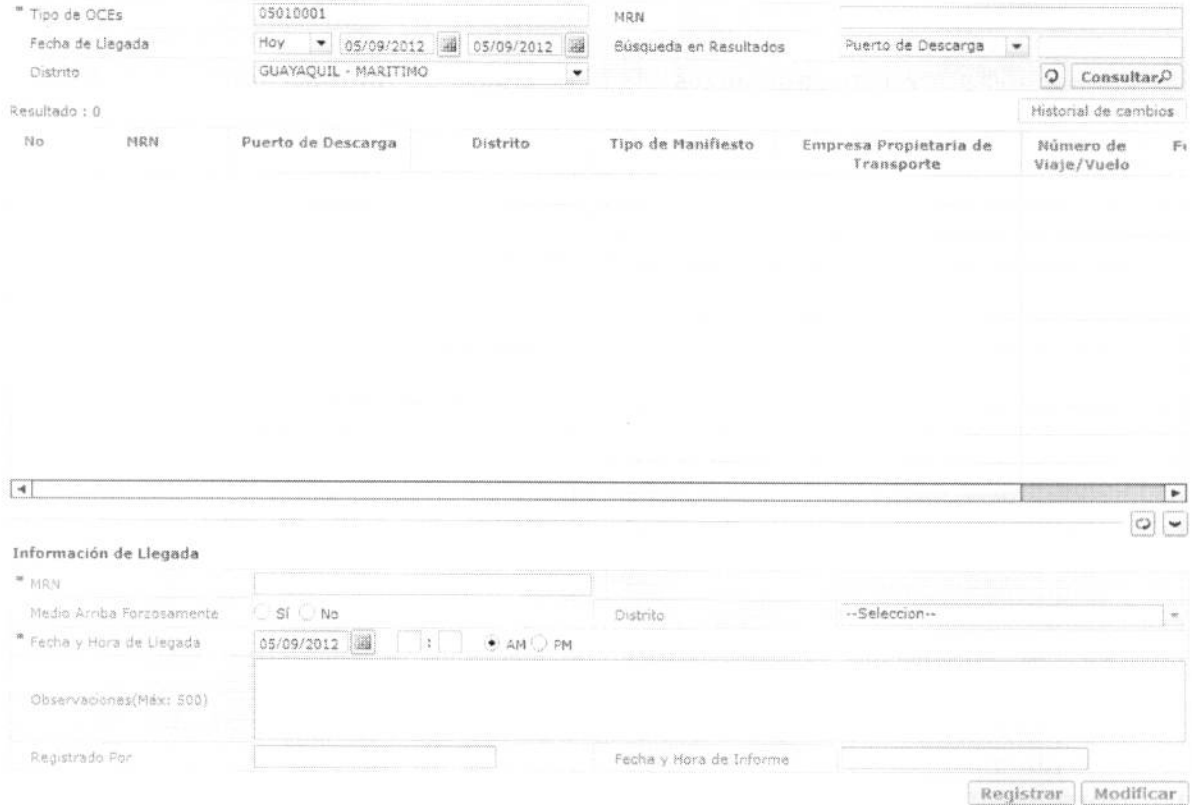

· Los criterios de búsqueda son los siguientes.

#### Registro de Informe de Llegada (Maritimo/Aéreo)

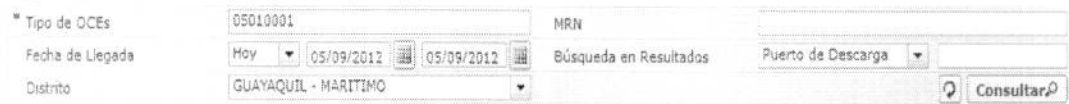

- Tipo de OCEs  $\bullet$
- $\bullet$  MRN
- · Fecha de Llegada
- Búsqueda en Resultados  $\bullet$ 
	- · Puerto de Descarga
- · Distrito
	- · Guayaquil Marítimo
	- $\bullet$  Manta
	- · Esmeraldas

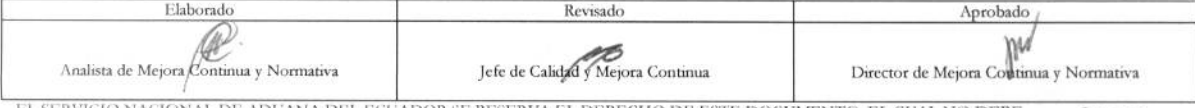

EL SERVICIO NACIONAL DE ADUANA DEL ECUADOR SE RESERVA EL DERECHO DE ESTE DOCUMENTO, EL CUAL NO DEBE SER USADO PARA OTRO PROPÓSITO DISTINTO AL PREVISTO. DOCUMENTOS IMPRESOS O FOTOCOPIADOS SON COPIAS NO CONTROLADAS, VERIFICA

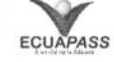

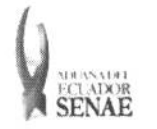

#### INSTRUCTIVO PARA EL USO DEL SISTEMA REGISTRO DE INFORME DE LLEGADA (MARÍTIMO/AÉREO)

- $\bullet$  Quito
- Puerto Bolívar  $\bullet$
- · Cuenca

Se presentan los siguientes campos despúes de la consulta.

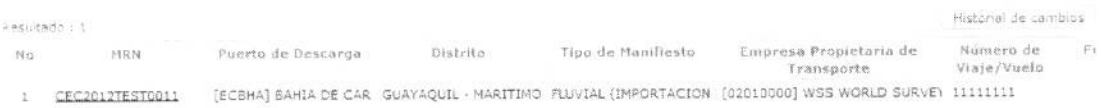

 $\boxed{\blacktriangleright}$  $\lceil 4 \rceil$ 

- $\bullet$  MRN
- · Puerto de Descarga
- Distrito  $\bullet$ 
	- [019] Guayaquil  $Aéreo$  $\bullet$
	- [136] Gerencia General é
	- [028] Guayaquil Marítimo  $\bullet$
	- $[037]$  Manta  $\bullet$
	- [046] Esmeraldas  $\bullet$
	- $[055]$  Quito  $\bullet$
	- [064] Puerto Bolívar  $\bullet$
	- [073] Tulcán  $\bullet$
	- [082] Huaquillas  $\bullet$
	- [091] Cuenca  $\bullet$
	- [109] Loja Macara  $\bullet$
- Tipo de Manifiesto  $\bullet$
- Empresa Propietaria de Transporte  $\bullet$
- Número de Viaje/Vuelo  $\bullet$
- · Fecha y Hora de Llegada
- Se dá clic al botón Historial de cambios para ver el historial de cambios.  $\bullet$
- Se presenta la siguiente información en la parte inferior al seleccionar uno de los resultados  $\bullet$ de búsqueda.

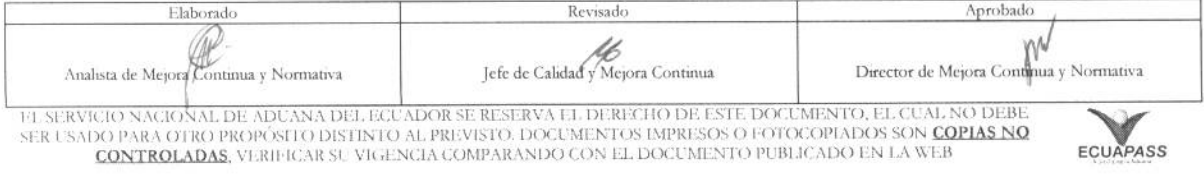

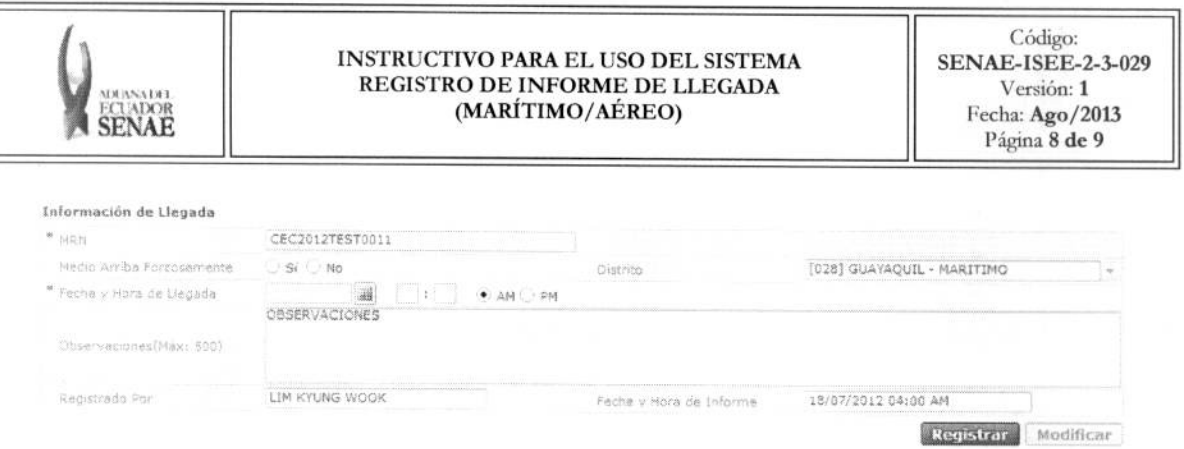

- $•$  MRN
- Medio Arriba Forzosamente  $\bullet$
- · Distrito
- · Fecha y Hora de Llegada
- Observaciones(Máx: 500)
- Registrado Por  $\bullet$
- Fecha y Hora de Informe
- 5.6. Oprima el campo deseado del listado consultado y llene el campo inferior y posteriormente haga clic al botón Registrar para registrar la información de llegada correspondiente. Se debe dar clic al botón Modificar para modificar el contenido.
	- Aparece un mensaje de confirmación que cuenta con dos acciones: "Sí" en caso de  $\bullet$ continuidad del registro y "No" en caso de no querer continuar con el registro. El mensaje de confirmación posee dos acciones. Se dá clic en "Sí" para registrar o modificar. Se dará click en "No" para seguir el registro.

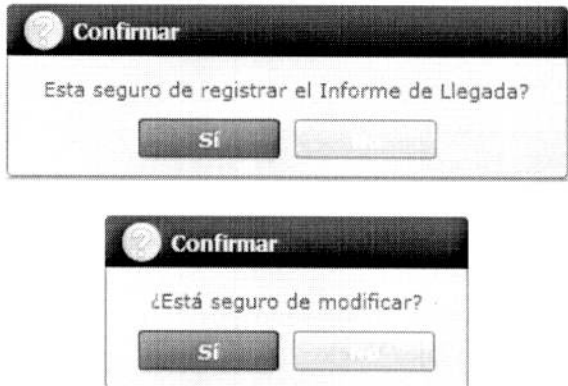

En caso de no haber registrado un campo mandatorio o un campo erróneo en el documento ٠ electrónico se presentan mensajes de error o de información indicando los campos que requieren ser registrados.

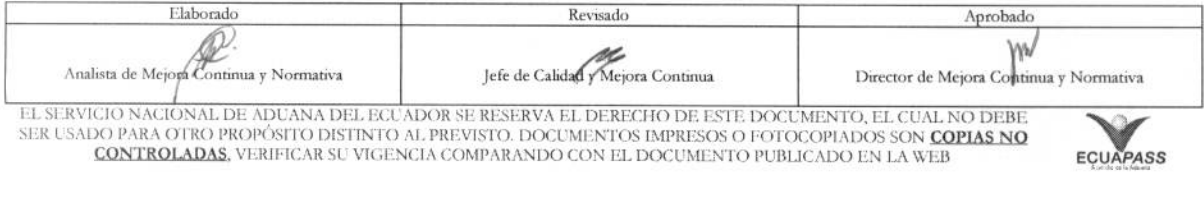

# **MONARTH**<br>ECLADOR<br>**SENAE**

#### INSTRUCTIVO PARA EL USO DEL SISTEMA REGISTRO DE INFORME DE LLEGADA (MARÍTIMO/AÉREO)

 $\begin{array}{c} \text{C\'odigo:} \\ \text{SENAE-ISEE-2-3-029} \end{array}$ Versión: 1 Fecha: Ago/2013 Página 9 de 9

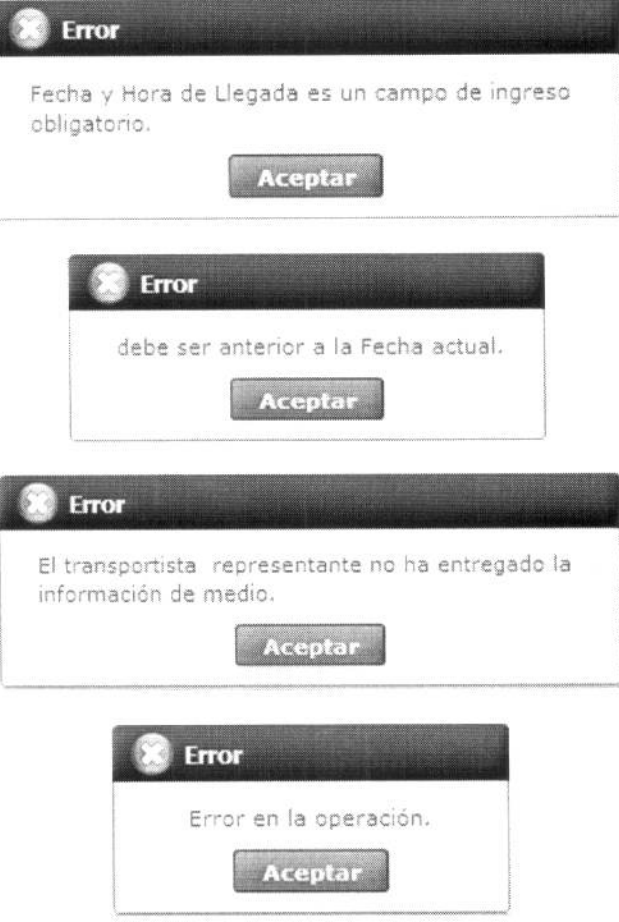

#### 6. ANEXOS

No hay anexos.

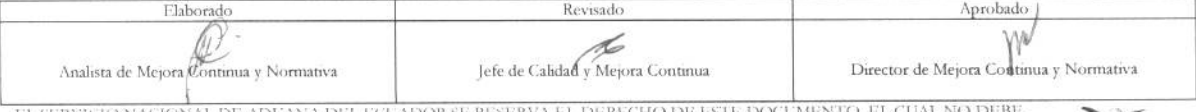

EL SERVICIO NACIONAL DE ADUANA DEL ECUADOR SE RESERVA EL DERECHO DE ESTE DOCUMENTO, EL CUAL NO DEBE SER USADO PARA OTRO PROPÓSITO DISTINTO AL PREVISTO. DOCUMENTOS IMPRESOS O FOTOCOPIADOS SON <mark>COPIAS NO CONTROLADAS</mark>, VERIFI

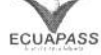